# **Moder**Bank

Como criar uma conta no App

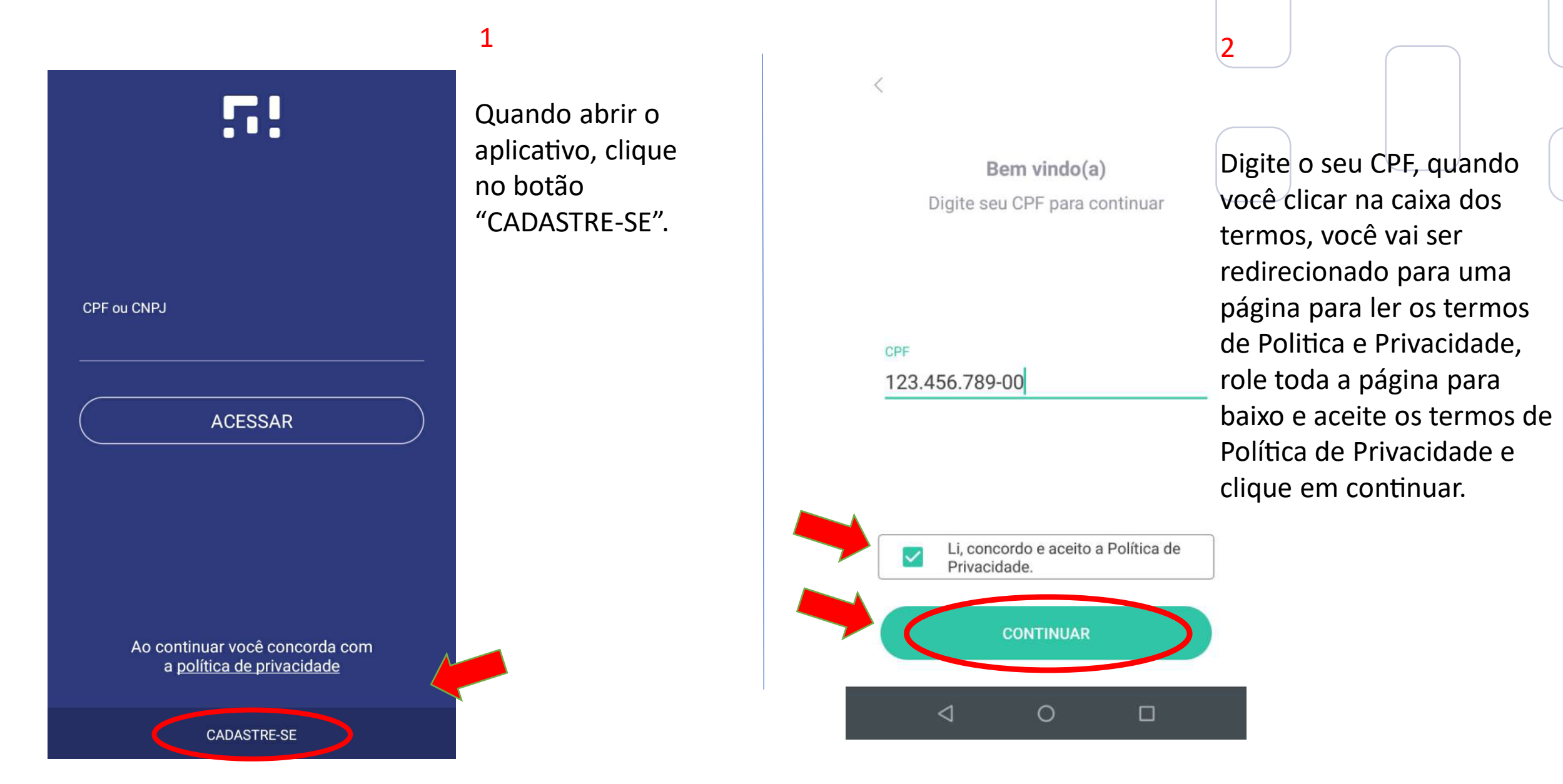

## $\overline{3}$

Vamos iniciar seu cadastro!

Insira algumas informações para continuarmos:

Nome completo

 $\langle$ 

João Da Silva

Nome de usuário

@joaosilva123

Email

joaosilva123@hotmail.com

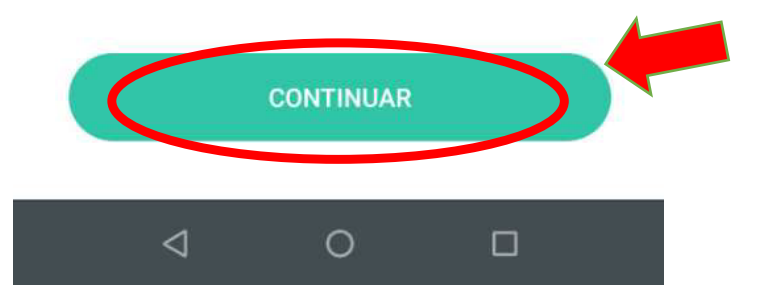

Informe seu nome completo, nome de usuário, e-mail e clique em "CONTINUAR".

#### Cadastre seu telefone

Para sua segurança vamos cadastrar seu telefone, garantindo que só você acessará sua conta.

Informe seu número de telefone e clique em "CONTINUAR".

 $\overline{\mathcal{A}}$ 

#### $(00)$  00000-0000

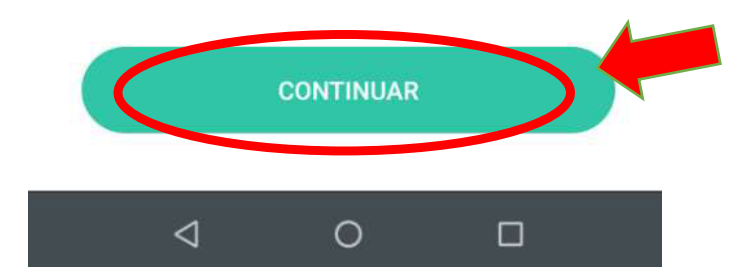

Informe seu endereço residencial completo:

#### CEP

Tipo

## Informe seus dados e clique em "CONTINUAR".

Endereço

Número

Não tenho número

Complemento

Bairro

Estado

Cidade

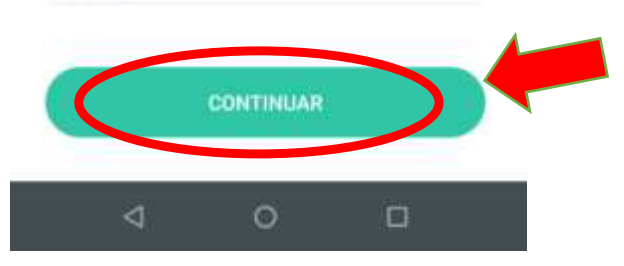

# Informe seus dados sobre renda:

Profissão

 $\langle$ 

AUTÔNOMO

 $\checkmark$ 

#### Renda mensal

1.500,00

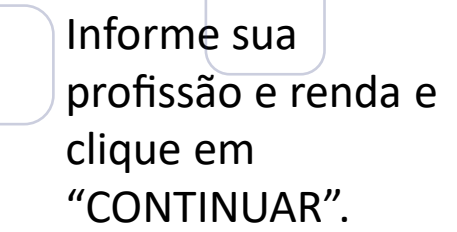

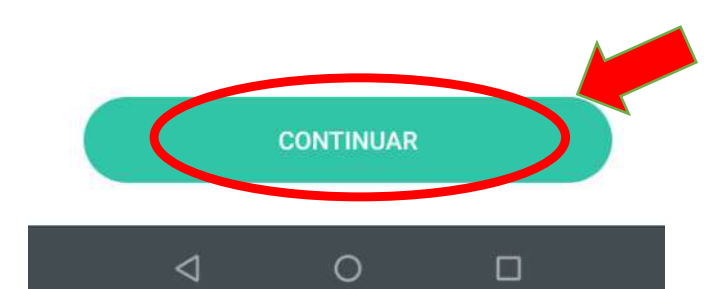

Preencha os seus dados de acordo com seu documento. Preste muita atencão. essas informações são importantes para a nossa análise.

#### João Da Silva Nome completo da mãe Maria Da Silva Gênero Masculino Data de nascimento 12/05/1980

Seu nome no documento

Estado civil

Casado (a)

Nacionalidade

Brasileiro

Número do RG

123456789

UF do documento

SP

Orgão emissor

**SSP** 

#### Data-de emissão

12/05/2000

Pessoa politicamente exposta ©

Não

◁

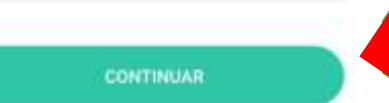

 $\circ$ 

 $\Box$ 

Preencha todos os seus dados de acordo com o seu documento, tome muito cuidado para não errar, e depois clique em "CONTINUAR".

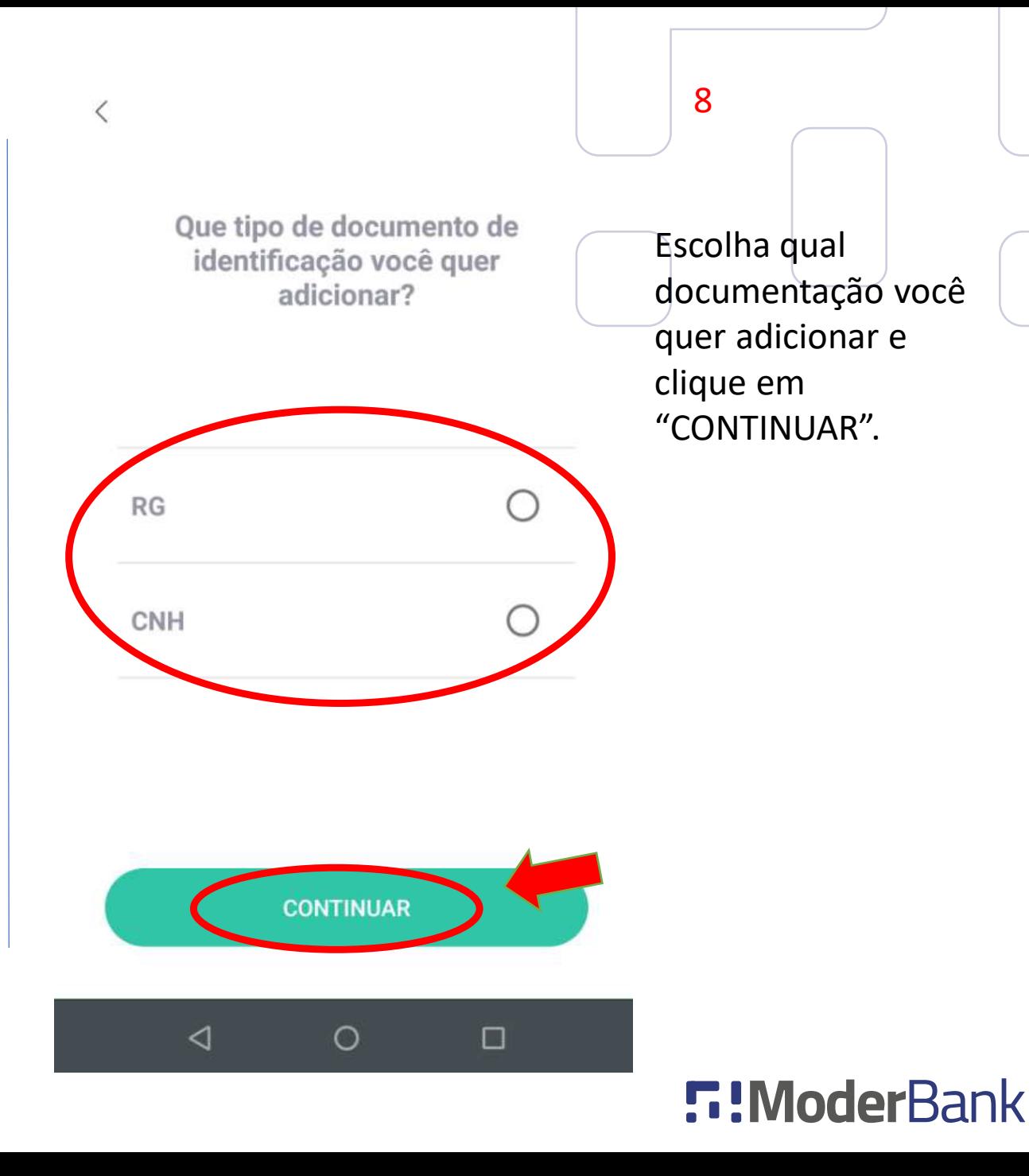

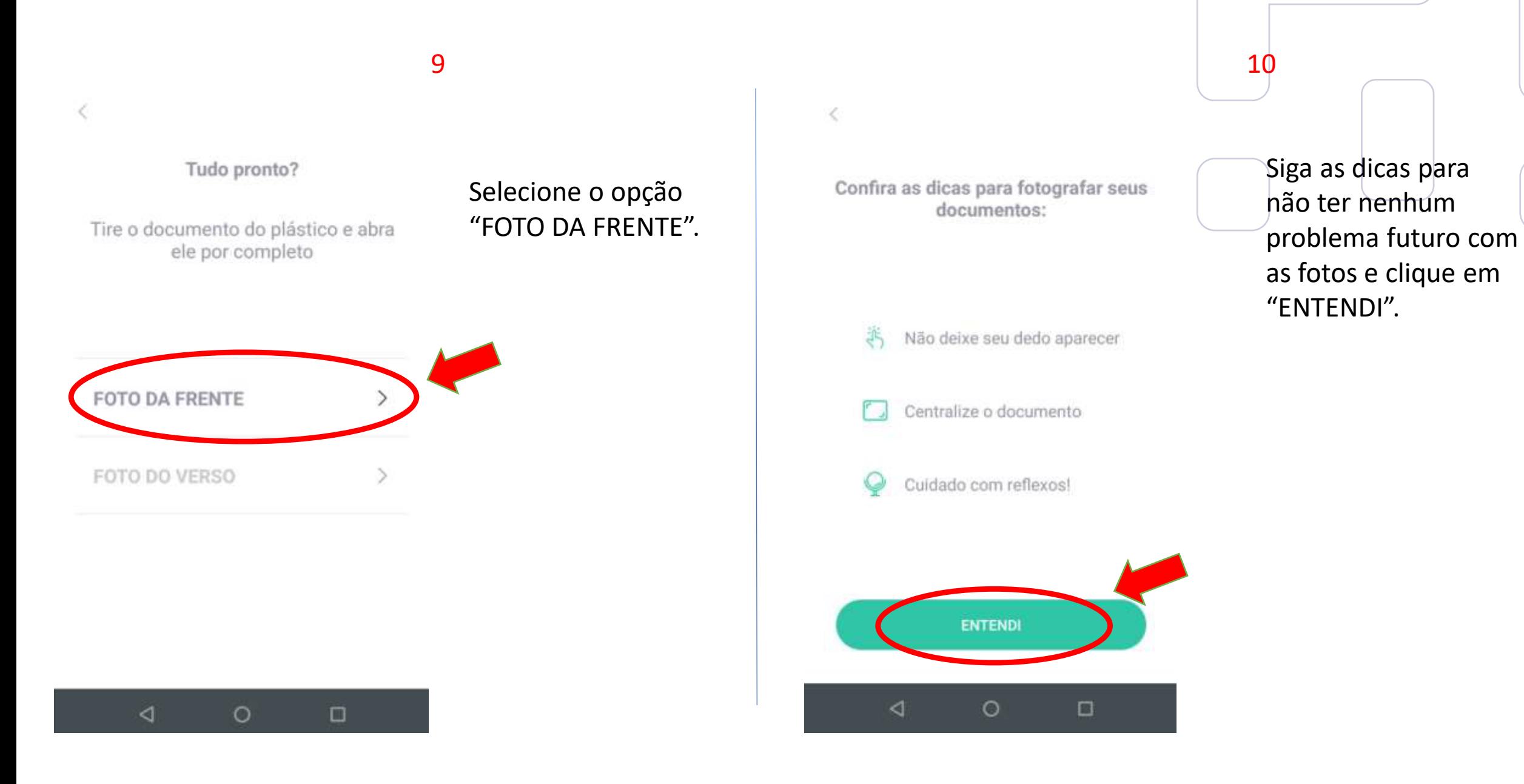

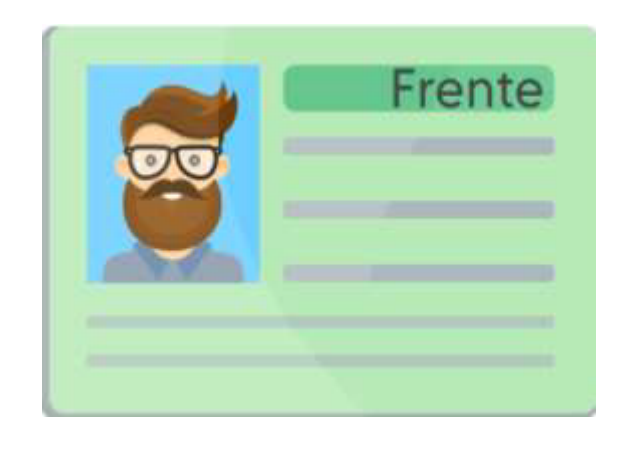

Revise sua foto, se estiver dentro dos parâmetros pedidos clique em "FICOU LEGAL".

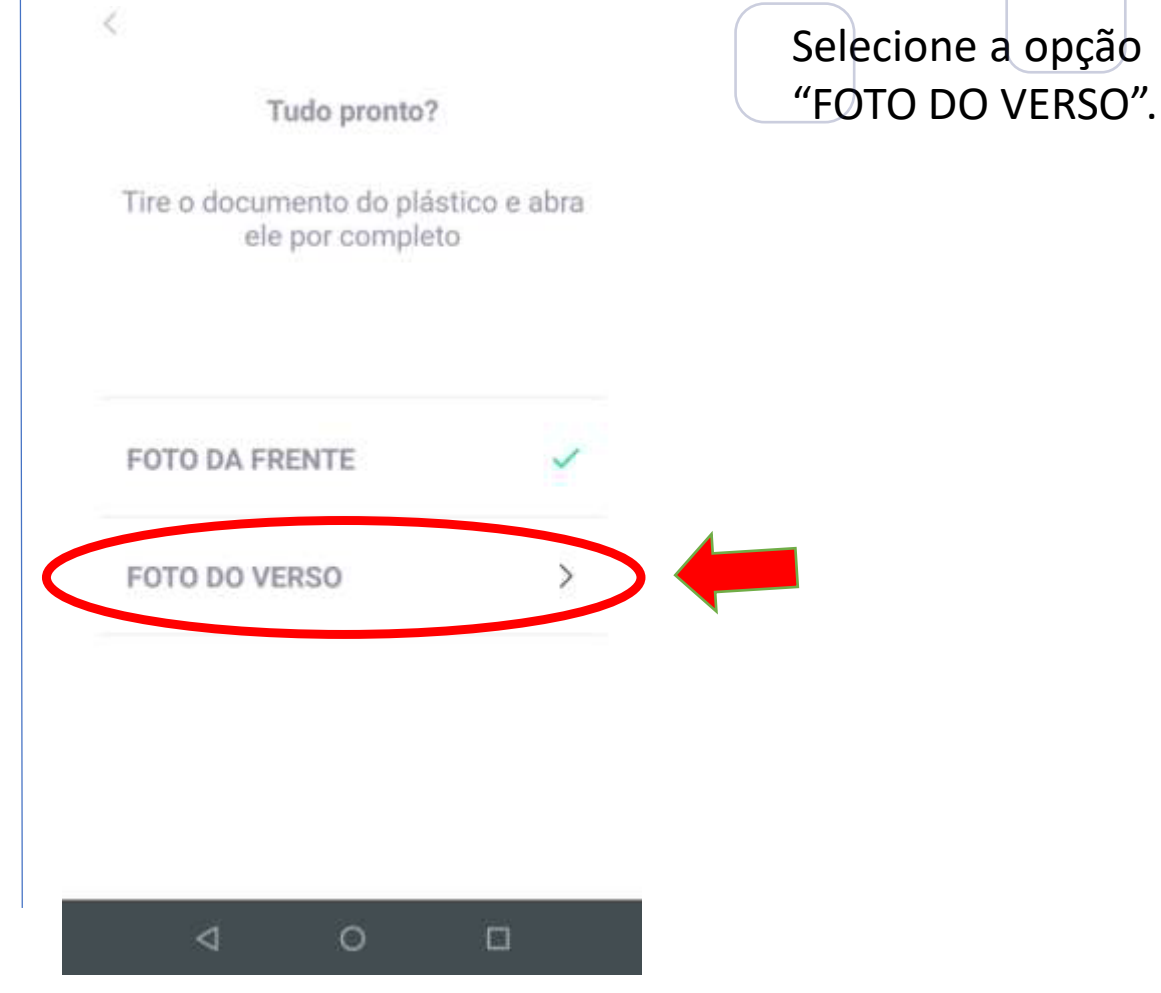

12

#### Revise sua foto

 $\langle$ 

A foto está nítida e iluminada? Não pode ter reflexos!

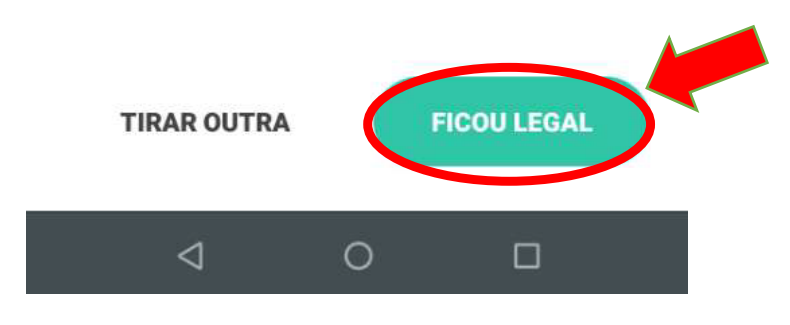

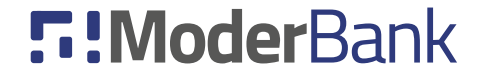

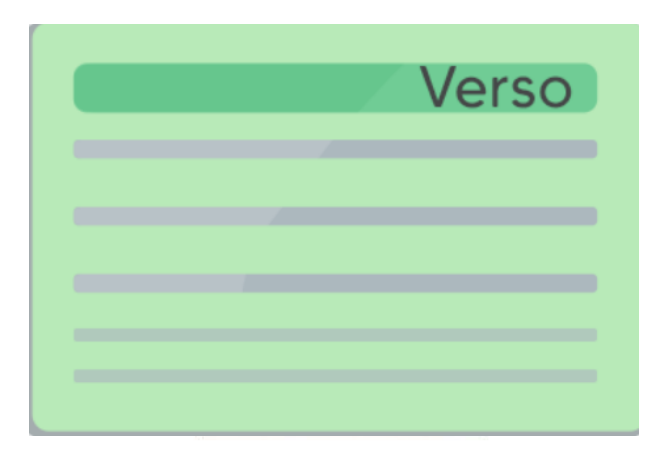

Revise a foto do verso, se estiver dentro dos parâmetros pedidos clique em "FICOU LEGAL".

#### Revise sua foto

A foto está nítida e iluminada? Não pode ter reflexos!

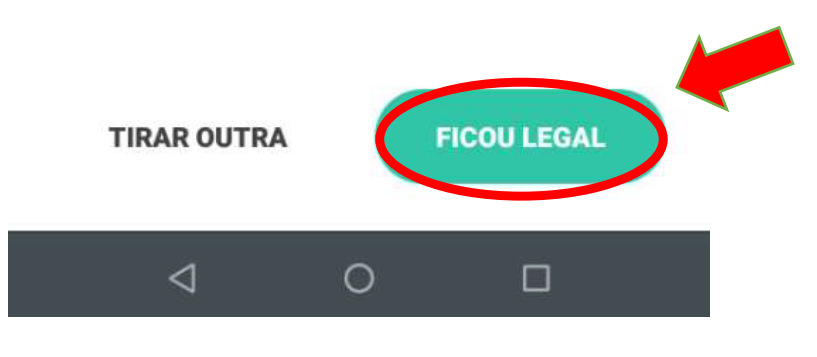

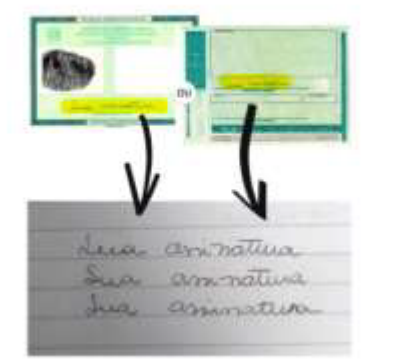

#### Envie a foto das assinaturas.

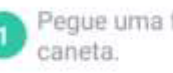

Pegue uma folha em branco e uma

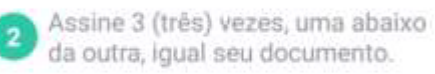

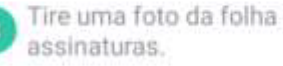

Tire uma foto da folha com as suas

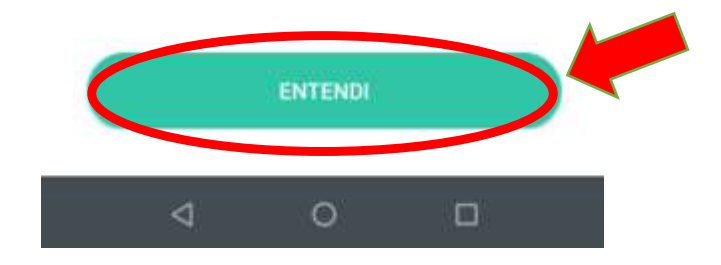

 $\frac{13}{14}$ 

Leia as dicas de como deve as fotos da assinatura e clique em "ENTENDI".

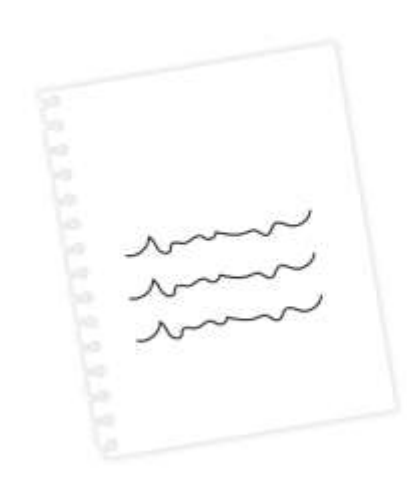

Revise a foto das assinaturas, se estiver dentro dos parâmetros p e d i d o s cliqu e em "FICOU LEGAL".

#### Revise sua foto

 $\langle$ 

A foto está nítida e iluminada? Não pode ter reflexos!

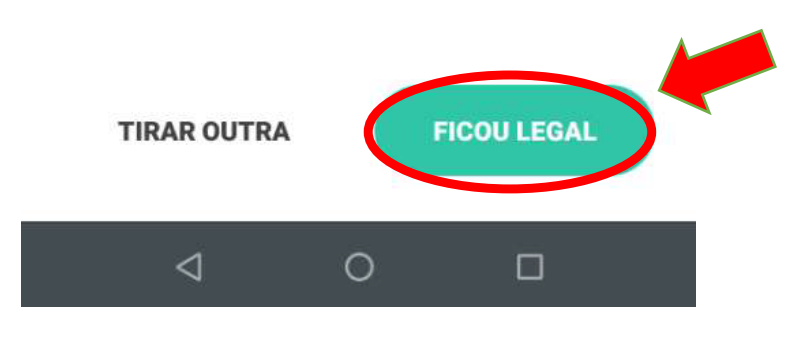

#### Hora da selfie!

Não precisa ser a foto perfeita, mas temos algumas regrinhas que vão te ajudar no processo:

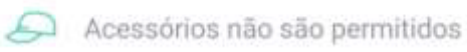

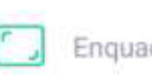

₹

Enquadre seu rosto na foto

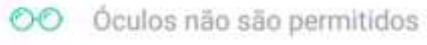

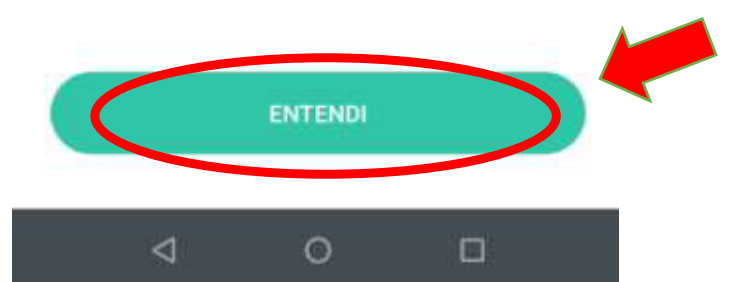

Leia as dicas de como deve ficar a Selfie e clique em "ENTENDI".

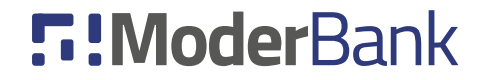

## $15$  and  $16$

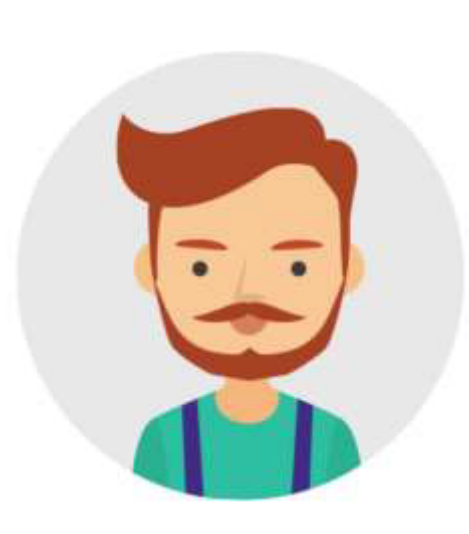

Revise a foto da selfie, se estiver dentro dos parâmetros pedidos clique em "FICOU LEGAL".

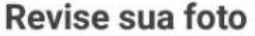

€

A foto está nítida e iluminada? Não pode ter reflexos!

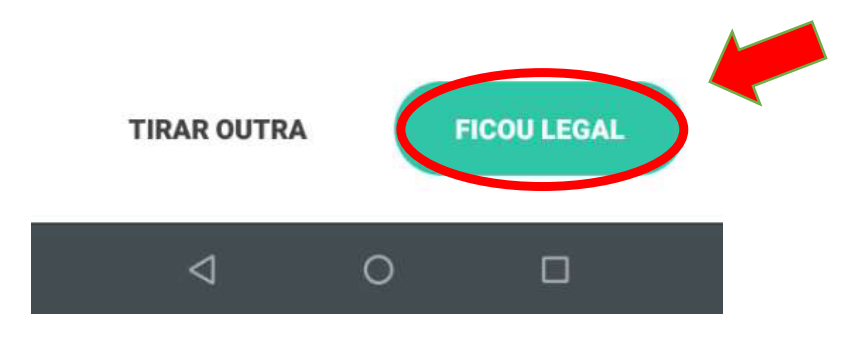

#### Termos de uso

Lets até o final para acellar os termos.

sinker as the amazing as as the tap

**Immersion club, a three book starter forests as a** 

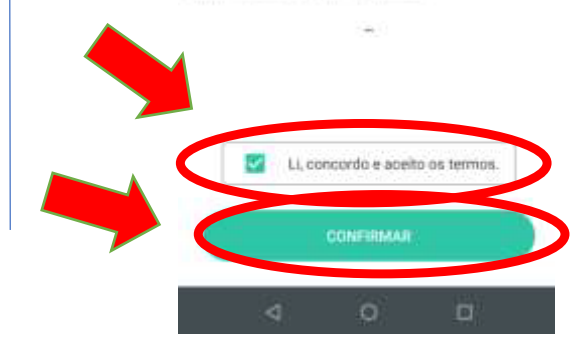

## Aceite os "Termos de uso" e clique em "CONTINUAR".

18

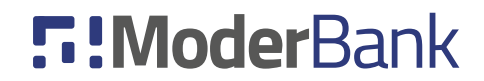

## **5:ModerBank**

#### Análise em andamento

Sua solicitação foi enviada. Já estamos analisando seu cadastro. em breve você receberá mais informacões.

Quer saber mais sobre a gente?

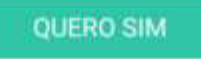

Voltar para a página principal

 $\circ$ 

日

◁

Pronto, sua conta foi enviada para análise, quando for aceita ou se for recusada você receberá um e-mail dizendo o motivo e como prosseguir.

# **5:ModerBank** Seu cadastro foi Aprovado! Você só precisa criar uma senha para poder começar a usar o App. **CADASTRAR SENHA** Voltar para a página principal  $\triangleleft$  $\circ$  $\Box$

Quando você for aceito, no seu primeiro acesso ao aplicativo vai aparecer a mensagem que você foi aprovado e vai pedir para que você cadastre uma senha, clique em "CADASTRAR SENHA".

20

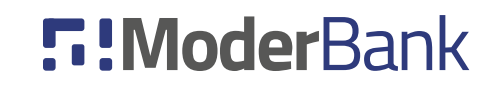

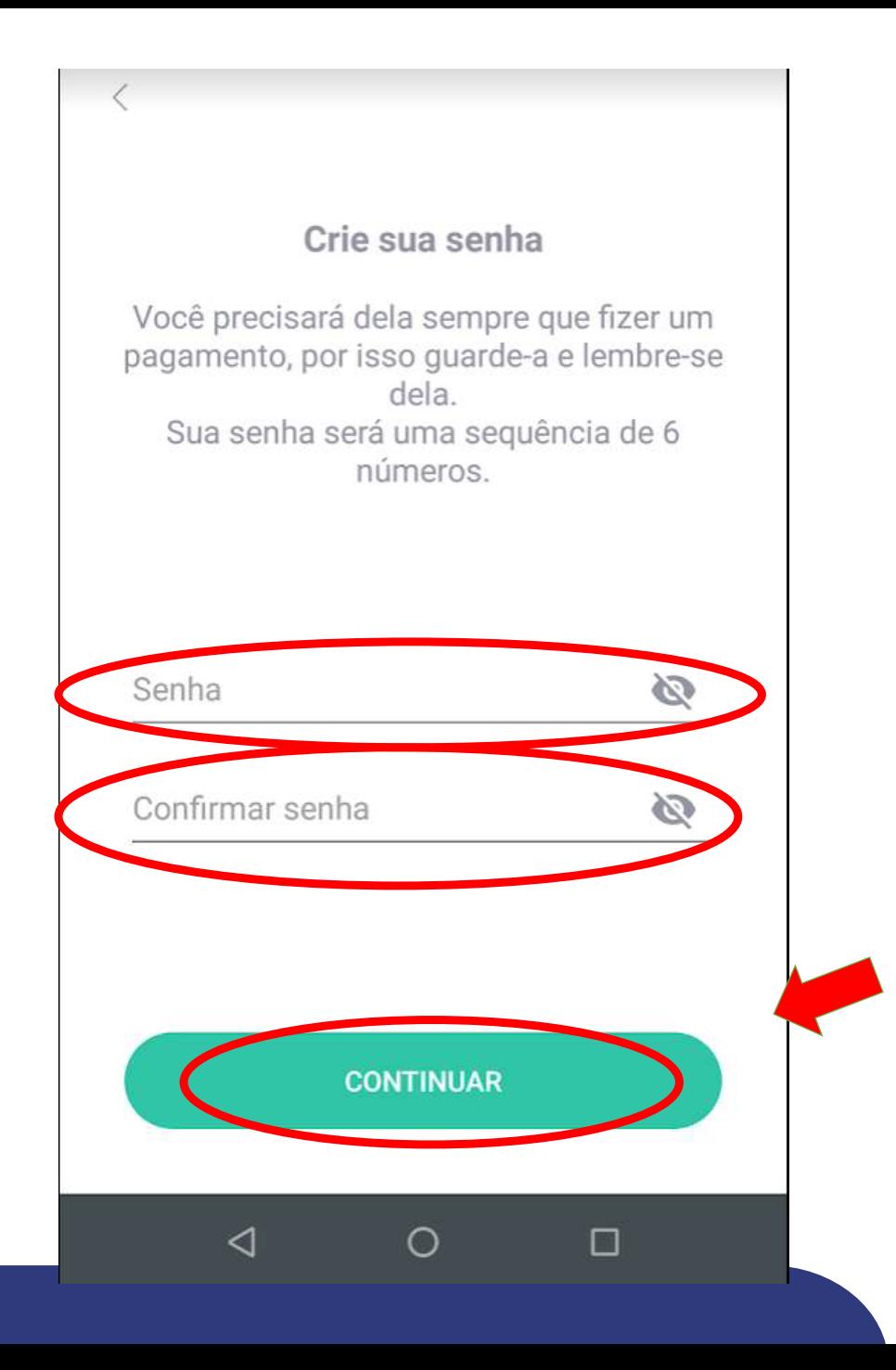

Agora é só cadastrar sua senha, confirmar a senha cadastrada e clicar em "CONTINUAR", faça o login no aplicativo novamente e começar a usar sua conta.